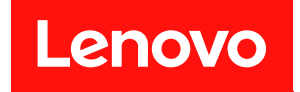

# **Linux 版 Lenovo XCC Logger Utility 用户指南**

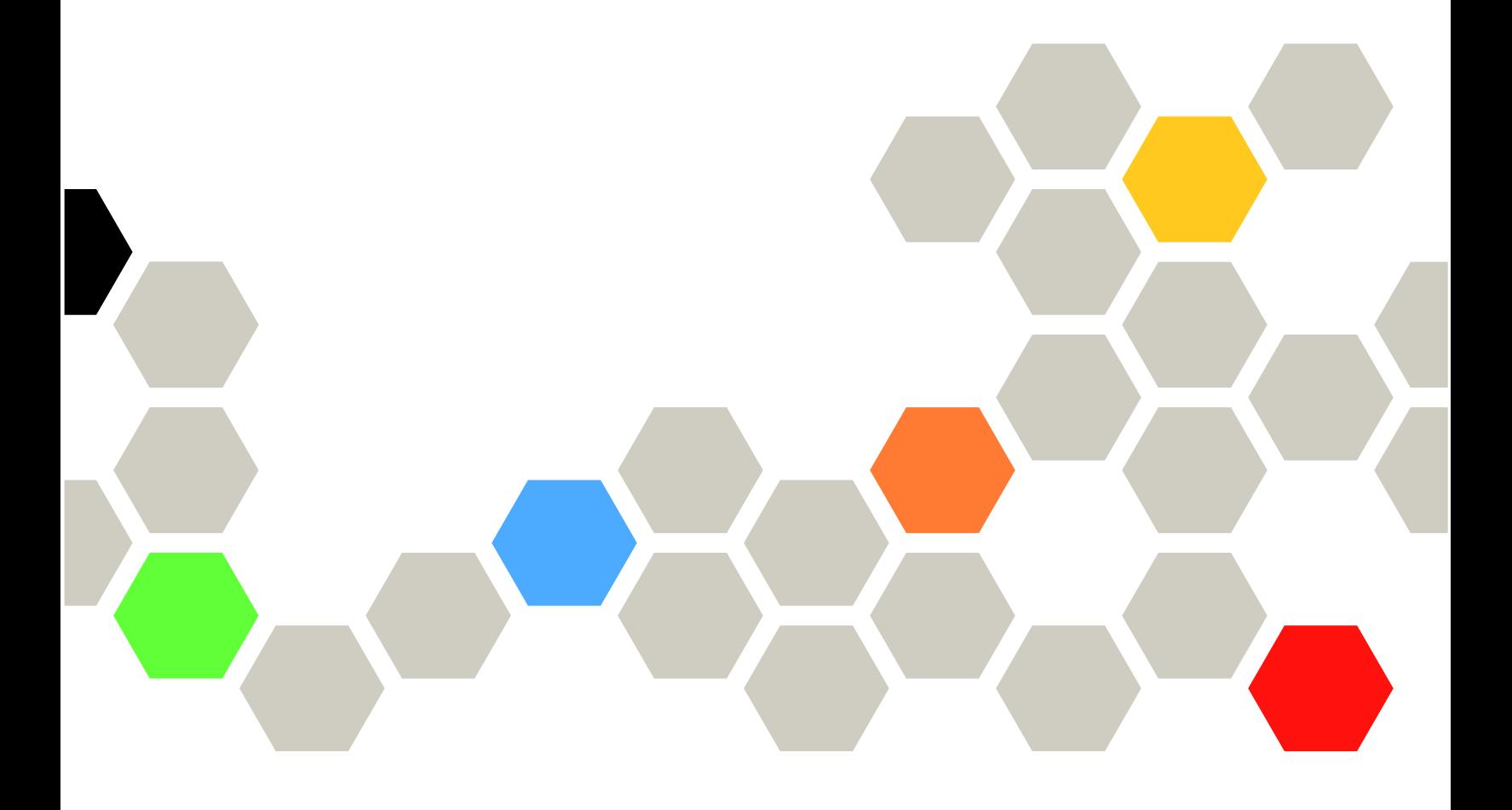

**注:**使用本指南前,请先阅读[第 xvii 页 "声明"](#page-20-0)中的一般信息。

**第一版 (2022 年 10 月)**

© **Copyright Lenovo 2022, 2022. 有限权利声明:如果数据或软件依照美国总务署(GSA)合同提供,则其使用、复制或披露将受到 GS-35F-05925 号合 同的约束。**

# **目录**

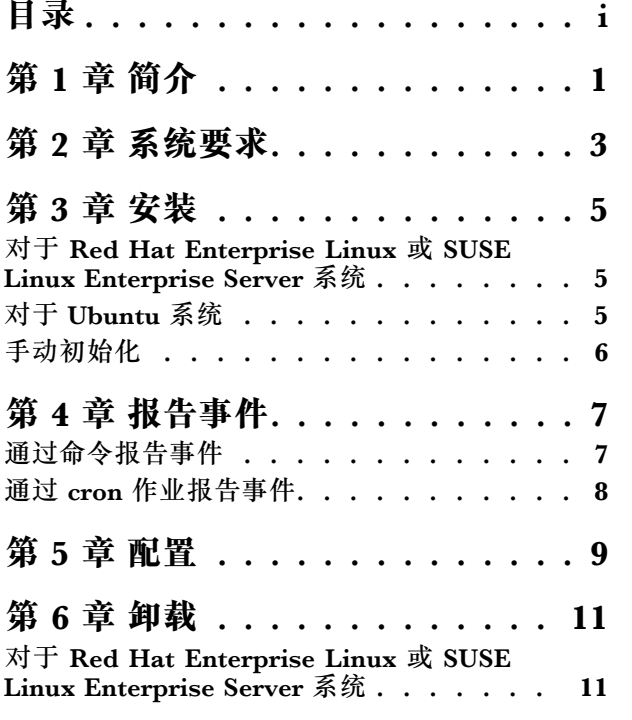

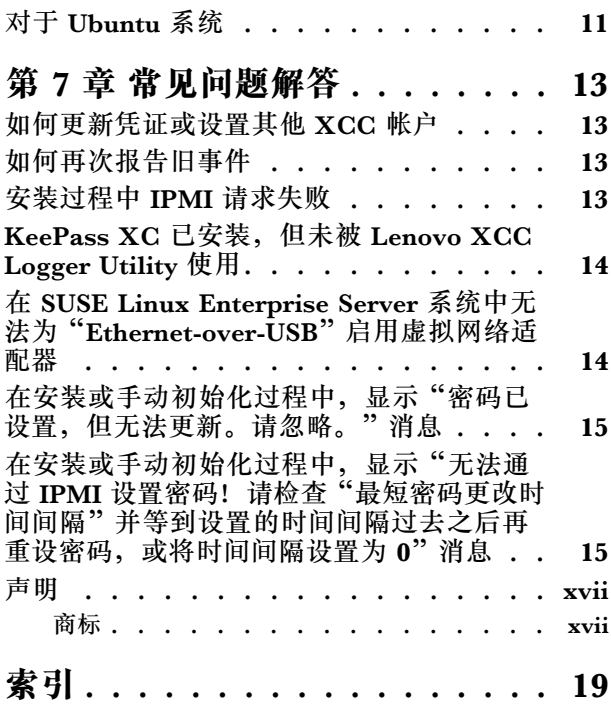

## <span id="page-4-0"></span>**第 1 章 简介**

本指南介绍如何使用 Lenovo XCC Logger Utility 中提供的功能。

Lenovo XCC Logger Utility 提供了一组从 Think System XCC 获取/保存事件的工具。借助 Lenovo XCC Logger Utility, 管理员可以灵活地获取本地 XCC 生成的硬件事件, 并将这些事件 记录到本地 Windows/Linux 操作系统的事件日志/系统日志中。

本指南适用于 Linux 版 Lenovo XCC Logger Utility。

## <span id="page-6-0"></span>**第 2 章 系统要求**

要使用 Linux 版 Lenovo XCC Logger Utility, 系统必须满足以下所有要求: 1. 采用以下操作系统之一:

- Red Hat Enterprise Linux 8.4 或更高版本
- Red Hat Enterprise Linux 9.0 或更高版本
- SUSE Linux Enterprise Server 15.3 或更高版本
- SUSE Linux Enterprise Server 15.4 或更高版本
- Ubuntu 22.04.x 或更高版本
- 2. 在操作系统上安装并启用 IPMI 驱动程序

建议在操作系统上安装最新的 KeePass XC 及其 CLI 命令。

### <span id="page-8-0"></span>**第 3 章 安装**

本章介绍如何在操作系统上安装 Lenovo XCC Logger Utility

在安装过程中, Lenovo XCC Logger Utility 会启用 XCC 的 Ethernet-over-USB 功能并获取 IP 地址。此外,还会在 XCC 中新建一个具有只读权限的 XCC 帐户,用于获取 XCC 事件。

新帐户的凭证会以加密方式保存。如果操作系统上安装了 KeePass XC 及其 CLI 命令, 则使用 "keepassxc.cli"命令来保存加密的凭证。否则,将使用本地文件来保存该凭证。

**注:**Lenovo XCC Logger Utility 会通过 KCS 接口访问本地 XCC 来准备环境。因此需要启用 XCC 的 KCS 接口。

**对于 Red Hat Enterprise Linux 或 SUSE Linux Enterprise Server 系统**

- 1. 从 Lenovo 支持网站下载 xcclogger-\*.rpm 包
- 2. 将当前目录更改为上述包所在的目录
- 3. 运行以下命令安装此包

**# sudo /usr/bin/rpm -ivh xcclogger-\*.rpm**

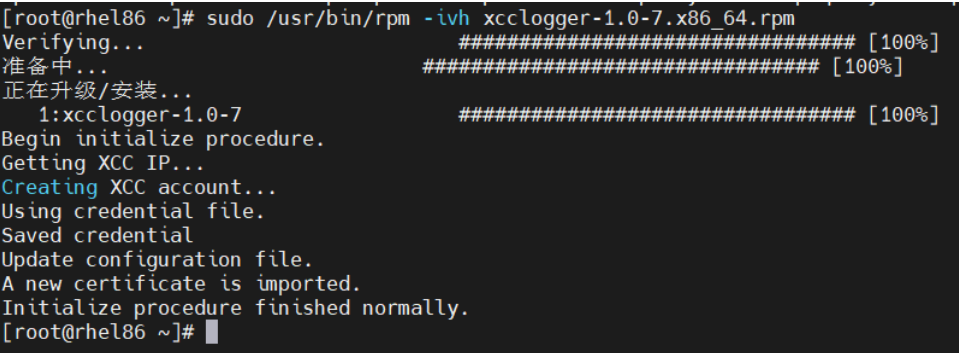

### **对于 Ubuntu 系统**

- 1. 从 Lenovo 支持网站下载 xcclogger-\*.deb 包
- 2. 将当前目录更改为上述包所在的目录
- 3. 运行以下命令安装此包

**# sudo /usr/bin/dpkg -i xcclogger-\*.deb**

<span id="page-9-0"></span>lenovo@ubuntu224:~\$ sudo /usr/bin/dpkg -i xcclogger-1.0.7.x86\_64.deb [sudo] lenovo 的密码: 正在选中未选择的软件包 xcclogger。 …<br>正在解压 xcclogger (1.0.7) ...<br>正在设置 xcclogger (1.0.7) ... Begin initialize procedure. Getting XCC IP... Creating XCC account... Using credential file. Saved credential Update configuration file. A new certificate is imported. Initialize procedure finished normally.

#### **手动初始化**

本章为用户可选内容。本章介绍根据上述说明之一在操作系统中安装软件包后,如何再次手动初始 化 Lenovo XCC Logger Utility。

**注:**如果用户在安装过程中没有遇到任何问题,并且不想手动更改 Lenovo XCC Logger Utility 的 运行环境,则无需执行手动初始化。

手动初始化的命令语法:

**# sudo /opt/lenovo/xcclogger/xcclogger -i [-u]**

手动初始化过程与安装过程的操作完全相同。此过程通常在以下情况下使用:系统从导致 Lenovo XCC Logger Utility 在软件包安装过程中未正确初始化的异常状态恢复后,或意外删除了某些必 要的运行时文件后。

(可选)如果还指定了"-u", Lenovo XCC Logger Utility 会提示用户输入现有的 XCC 帐户/密 码组合,而不是创建/更新用于报告的专用 XCC 帐户。该凭证会以加密的方式存储。

### <span id="page-10-0"></span>**第 4 章 报告事件**

本章介绍如何使用 Lenovo XCC Logger Utility 报告事件

#### **通过命令报告事件**

报告事件的命令语法:

**# /opt/lenovo/xcclogger/xcclogger -r [-u] [-s <start time> | --starttime <start time>] [-e <end time> | --endtime <end time>]**

如果仅指定了"-r"选项, Lenovo XCC Logger Utility 将使用保存的凭证通过虚拟网络连接 (Ethernet-over-USB)访问 XCC 的 Redfish 服务。

如果同时指定了"-r"和"-u", Lenovo XCC Logger Utility 会提示用户输入用户名和密码(而 不是使用保存的用户名和密码)来进行事件报告,但仅限这一次。保存的凭证不会被覆盖,并且仍 然可用于后续未指定"-u"的调用。

如果指定了"-s"或"--starttime",则只会报告自 <start time>指定的时间开始所生成的事件。

如果指定了"-e"或"--endtime",则只会报告截至 <end time> 指定的时间所生成的事件。

<start time> 和 <end time> 时间字符串应采用 YYYY-MM-DD HH:mm:SS 格式且置于引号内。 例如: -s "2000-01-01 12:00:00"

从 XCC 获取的事件包括所有平台日志,但仅上次报告后生成的新事件会报告至系统日志。如果事 件在上次报告后被"清除",则会报告本次调用中获取的所有事件。

系统会在 Lenovo XCC Logger Utility 安装路径下的"check.dat"中保存一条记录。该记录中包 含最新事件的内容,用于定位最后报告的事件。如果此文件被删除或损坏,下一次事件报告调用将 会报告所有事件并生成一个新的记录文件。如果使用了 <start time> 和/或 <end time>, 则会忽 略此记录。

根据 Lenovo XCC Logger Utility 的配置, 可以抑制某些类型的事件不报告至系统日志(默认情 况下,会报告所有类型的日志),并且可以自定义事件消息格式。请参阅 [配置] 一章,了解更多 详细信息。

<span id="page-11-0"></span>[root@rhel86 ~]# /opt/lenovo/xcclogger/xcclogger -r Begin report procedure. Found 4 platform event. Ignore check point data, may be first reporting. reported 4 platform new events Found 121 audit event. Ignore check point data, may be first reporting. reported 121 audit new events Found 1 active event. Ignore check point data, may be first reporting. reported 1 active new events Found 72 maintenance event. Ignore check point data, may be first reporting. reported 72 maintenance new events Found  $0$  sa event. Report procedure finished normally. [root@rhel86  $~\sim$ ]#

Jun 23 08:23:10 LENOVO-LA0X1754 XCCLogger[51519]: [2021-12-08T07:11:56.590+00:00][1211][Warning][LogEnt<br>ry] Numeric sensor CMOS Battery going low (lower non-critical) has asserted.<br>Jun 23 08:23:10 LENOVO-LA0X1754 XCCLogger try] Fault in slot PCIe Riser 1 on system ThinkSystem SR650V3.

### **通过 cron 作业报告事件**

为了监控 XCC 事件并定期进行报告, 也可以将 Lenovo XCC Logger Utility 像其他命令一样作为 cron 作业执行。请参阅 crontab 的手册页,以了解更多详细信息。

为此,可以使用 Lenovo XCC Logger Utility 中的 Linux shell 脚本 "add\_task.sh"。该脚本也 可以与 Lenovo XCC Logger Utility 一起下载。

命令语法:

• 添加或更新任务

**# /bin/bash add\_task.sh -i <time interval in seconds>**

第一次执行此命令时, 会为 Lenovo XCC Logger Utility 创建一个 cron 作业。从第二次开始, 将 按照参数中指定的新时间间隔更新旧任务。

**注:**该时间间隔以秒为单位,且必须是 60 的倍数。

• 删除任务

**# /bin/bash add\_task.sh -d**

将会删除 Lenovo XCC Logger Utility 的 cron 作业。

### <span id="page-12-0"></span>**第 5 章 配置**

本章介绍如何查看和更改 Lenovo XCC Logger Utility 的配置。

默认情况下,会在安装目录 (/opt/lenovo/xcclogger/) 下创建一个名为"config.ini"的配置文件, 该文件可能包含以下内容:

[xcc]

 $ipaddr = 169.254.95.118$ 

username = xcclogger

[report]

severity  $ok = true$ 

severity warning = true

severity critical = true

severity\_others = true

platformlog = true

auditlog  $=$  true

activelog = true

```
maintenancelog = true
```

```
salog = true
```
format\_string =  $\frac{8}{3}$ [%Created%][%EventId%][%Severity%][%Name%] %Message%

- "xcc ipaddr"是 Ethernet-over-USB 功能的虚拟网络设备的 IP 地址。
	- 在安装过程中,系统会自动从 XCC 获取该地址。
	- 不建议手动更改此地址,除非用户需要从另一个网络地址获取事件。

**注:**保存或用于进行报告的凭证必须属于该 IP 地址指向的同一 XCC。

- "xcc username"是 XCC 帐户的用户名。
	- 默认情况下,该用户名为"xcclogger",并且此帐户将在安装期间由 Lenovo XCC Logger Utility 自动创建或更新。
	- 如果安装后手动进行了初始化并通过参数"-U"指定了其他用户名,则此处会存储指定的用 户名。
	- 不应手动更改此用户名,否则凭证可能会失效。
- "report severity\_ok"、"report severity\_warning"、"report severity\_critical"和 "report - severity\_others"指示是否报告指定级别的事件。如果设为 false,则会抑制不报。
- "platformlog"、"auditlog"、"activelog"、"maintenancelog"和"salog"指示是否报 告指定类别的事件。如果设为 false,则会抑制不报。
- "report format\_string"可用于自定义事件消息。每对"%"符号中间的关键字将替换为事件 内容中相应的字符串。

支持的关键字:

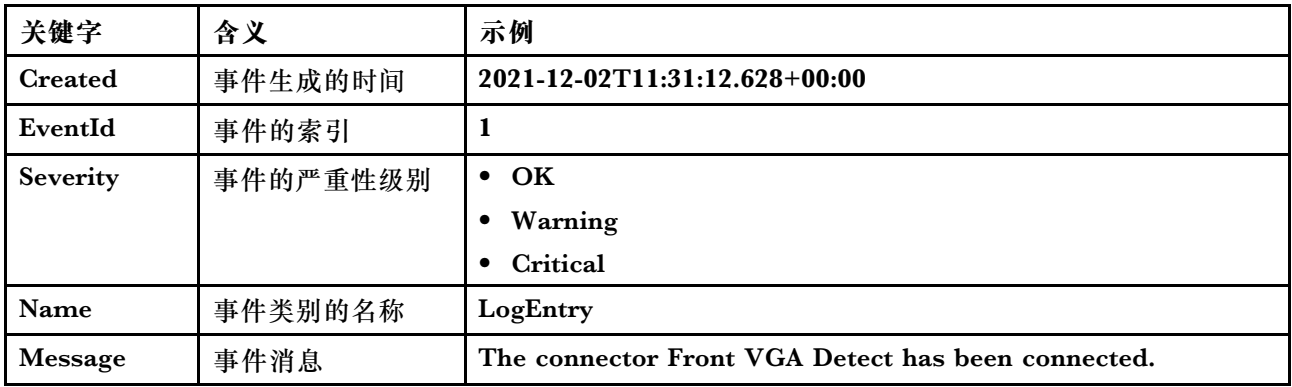

### <span id="page-14-0"></span>**第 6 章 卸载**

本章介绍如何从操作系统中卸载 Lenovo XCC Logger Utility

**注:**卸载后,/opt/lenovo/xcclogger 目录连同其中的所有文件都会被删除。如果有需要保留的文 件,请在执行卸载命令之前先将其拷贝或移动到其他目录。

#### **对于 Red Hat Enterprise Linux 或 SUSE Linux Enterprise Server 系统**

1. 运行以下命令卸载此包

**# sudo /usr/bin/rpm -e xcclogger**

[root@rhel86 ~]# sudo /usr/bin/rpm -e xcclogger<br>Begin delete procedure. Delete procedure finished normally.

### **对于 Ubuntu 系统**

1. 运行以下命令卸载此包

**# sudo /usr/bin/dpkg -r xcclogger**

lenovo@ubuntu224:~\$ sudo /usr/bin/dpkg -r xcclogger<br>(正在读取数据库 ... 系统当前共安装有 164547 个文件和目录。)<br>正在卸载 xcclogger (1.0.7) ...<br>Begin delete procedure. Delete procedure finished normally.

### <span id="page-16-0"></span>**第 7 章 常见问题解答**

本章介绍有关 Lenovo XCC Logger Utility 的提示和故障诊断。

#### **如何更新凭证或设置其他 XCC 帐户**

请参阅[第 6 页 "手动初始化"](#page-9-0)

使用"-u"参数可指定其他现有的 XCC 帐户而不是创建默认帐户。

#### **如何再次报告旧事件**

最新报告的事件会记录在"check.dat"中。如果删除了此文件,则会报告所有事件,包括之前已 报告过的事件。命令:

**# /usr/bin/rm -f /var/log/check.dat**

**# /opt/lenovo/xcclogger/xcclogger -r**

#### **安装过程中 IPMI 请求失败**

请确保已安装并启用 IPMI 驱动程序,并启用了 XCC 的 KCS 功能。

可通过 XCC 的 WebUI 确认 KCS 的状态。找到 [BMC 配置] - [安全性], 确保将 [IPMI over KCS 访问] 设置为"已启用",如下所示:

<span id="page-17-0"></span>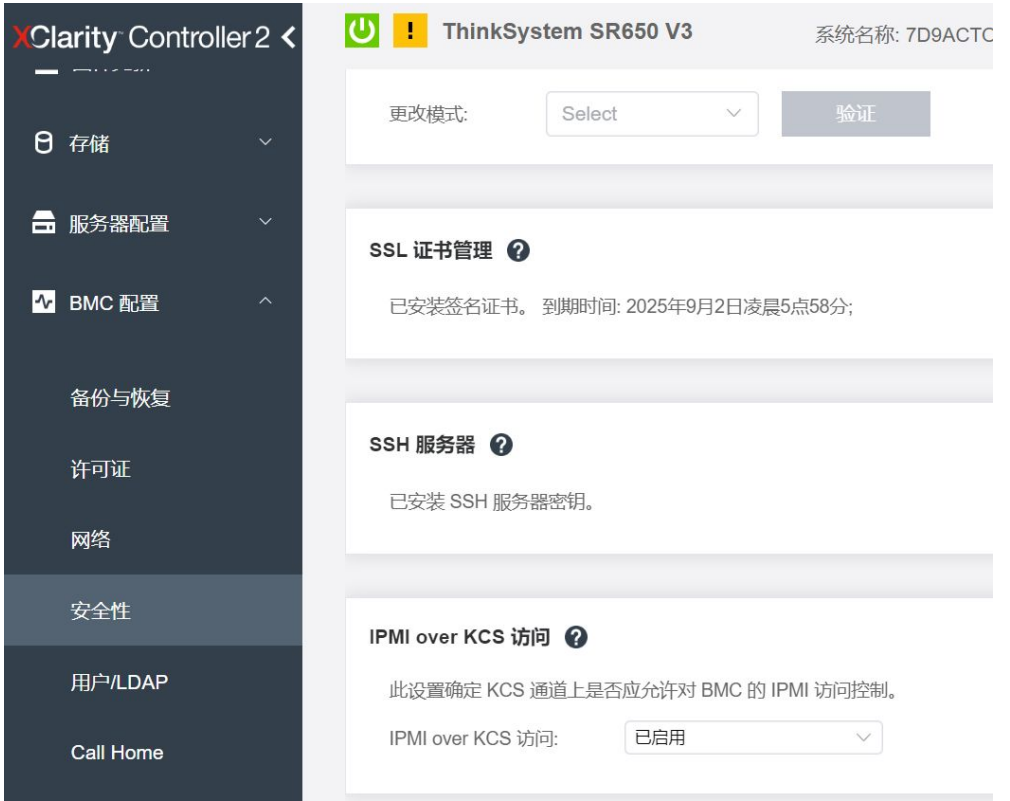

**KeePass XC 已安装,但未被 Lenovo XCC Logger Utility 使用**

首先,请确保 CLI 命令"keepassxc.cli"可用,可使用以下命令进行测试:

**# keepassxc.cli -v**

其次,如果上述 CLI 命令是在 Lenovo XCC Logger Utility 之后安装的,则需要手动初始化 Lenovo XCC Logger Utility, 以在 KeePass XC 的控制下创建凭证数据库。请参阅第6页 "手动初始 [化"](#page-9-0)。

**在 SUSE Linux Enterprise Server 系统中无法为"Ethernet-over-USB" 启用虚拟网络适配器**

在 SUSE Linux Enterprise Server 中, Ethernet-over-USB 设备 usb0 无法从 XCC 提供的 DHCP 服务获取 IP 分配。

操作系统日志中显示消息"usb0: 无法请求链路本地地址"。(其中 DHCP = 动态主机配置协  $\mathcal{X}, \ XCC =$  Lenovo XClarity Controller)

根本原因是在网络管理中添加的 IP 检查规则会拒绝链路本地地址。

这是一项永久限制。

#### <span id="page-18-0"></span>**变通方法**

在 YaST 网络配置中为 usb0 设置一个静态 IP 地址。操作步骤如下:

- 1. 在 YaST 网卡配置模块的"概览"选项卡中, 从检测到的网卡列表中选择一个 XClarity Controller,然后单击"编辑"。
- 2. 在"地址"选项卡中,选择"静态分配的 IP 地址"。输入 IP 169.254.95.120。在"子网掩 码"中输入"/24"。
- 3. 或者,用户也可以为此地址输入一个完全限定的主机名,该主机名将写入 /etc/hosts 配置文 件。
- 4. 单击"下一步"。
- 5. 要激活配置,请单击"确定"。

#### **在安装或手动初始化过程中,显示"密码已设置,但无法更新。请忽 略。"消息**

基本上,该消息"不"是错误消息,也"不"表示一定出现安装或手动初始化失败的情况,因此 可以忽略。

Lenovo XCC Logger Utility 创建 XCC 帐户时,会为该帐户设置一个随机密码。为了安全起见, 该软件会立即尝试将帐户密码更改为另一个随机密码短语。

但是, 如果在 XCC 配置中将"最短密码更改时间间隔"设为非零的值, 则无法立即更改密码。

在这种情况下,Lenovo XCC Logger Utility 会使用第一个密码并取消更改。这种情况不会影响 Lenovo XCC Logger Utility 的正常运行。

#### **在安装或手动初始化过程中,显示"无法通过 IPMI 设置密码!请检查 "最短密码更改时间间隔"并等到设置的时间间隔过去之后再重设密 码,或将时间间隔设置为 0"消息**

与上一节中的情况不同, 此问题会影响 Lenovo XCC Logger Utility 的正常运行。通常来说, 如 果以下三个条件都满足,就会发生此错误。

- 1. 不是首次安装或初始化 Lenovo XCC Logger Utility。(因此,该帐户已经存在于 XCC 中)
- 2. XCC 配置中的"最短密码更改时间间隔"设置为非零值。
- 3. 本次安装/初始化与上次安装/初始化之间的时间差短于上述 2) 中设置的时间间隔

这种情况下, XCC 会拒绝密码更改请求, 安装/初始化也会失败。

可通过两种方式解决此问题:

第一种是等到"最短密码更改时间间隔"过去之后再尝试安装或手动初始化。

第二种是将"最短密码更改时间间隔"设置为零或短于上述 3) 中所述的"时间差"的值。操作步 骤如下:

- 1. 在浏览器中打开 XCC WebUI 登录页面。
- 2. 输入有效的 XCC 管理员用户名(不是操作系统的用户名)和密码以进行登录
- 3. 找到"BMC 配置"-"用户/LDAP"-"全局设置"
- 4. 将"最短密码更改时间间隔"更改为 0 或小于"时间差"的值
- 5. 单击"应用"

然后,重试安装或手动初始化。

#### <span id="page-20-0"></span>**声明**

Lenovo 可能不会在全部国家/地区都提供本文档中讨论的产品、服务或功能特性。有关您当前所在 区域的产品和服务的信息,请向您当地的 Lenovo 代表咨询。

任何对 Lenovo 产品、程序或服务的引用并非意在明示或暗示只能使用该 Lenovo 产品、程序或服 务。只要不侵犯 Lenovo 的知识产权,任何同等功能的产品、程序或服务,都可以代替 Lenovo 产 品、程序或服务。但是,用户需自行负责评估和验证任何其他产品、程序或服务的运行。

Lenovo 公司可能已拥有或正在申请与本文档中所描述内容有关的各项专利。提供本文档并非要 约,因此本文档不提供任何专利或专利申请下的许可证。您可以用书面方式将查询寄往以下地址:

Lenovo (United States), Inc. <sup>1009</sup> Think Place Morrisville, NC <sup>27560</sup> U.S.A. Attention: Lenovo VP of Intellectual Property

LENOVO"按现状"提供本出版物,不附有任何种类的(无论是明示的还是暗含的)保证,包括 但不限于暗含的有关非侵权、适销性和特定用途适用性的保证。某些管辖区域在某些交易中不允许 免除明示或暗含的保修,因此本条款可能不适用于您。

本信息中可能包含技术方面不够准确的地方或印刷错误。此处的信息将定期更改;这些更改将编 入本资料的新版本中。Lenovo 可以随时对本出版物中描述的产品和/或程序进行改进和/或更改, 而不另行通知。

本文档中描述的产品不应该用于移植或其他生命支持应用(其中的故障可能导致人身伤害或死 亡)。本文档中包含的信息不影响或更改 Lenovo 产品规格或保修。根据 Lenovo 或第三方的知识 产权,本文档中的任何内容都不能充当明示或暗含的许可或保障。本文档中所含的全部信息均在特 定环境中获得,并且作为演示提供。在其他操作环境中获得的结果可能不同。

Lenovo 可以按它认为适当的任何方式使用或分发您所提供的任何信息而无须对您承担任何责任。

在本出版物中对非 Lenovo 网站的任何引用都只是为了方便起见才提供的,不以任何方式充当对那 些网站的保修。那些网站中的资料不是此 Lenovo 产品资料的一部分,使用那些网站带来的风险将 由您自行承担。

此处包含的任何性能数据都是在受控环境下测得的。因此,在其他操作环境中获得的数据可能会有 明显的不同。有些测量可能是在开发级系统上进行的,因此不保证与一般可用系统上进行的测量结 果相同。此外,有些测量可能是通过推算估计出的。实际结果可能会有差异。本文档的用户应验 证其特定环境的适用数据。

#### **商标**

LENOVO、 SYSTEM、 NEXTSCALE、 SYSTEM X、 THINKSERVER、 THINKSYSTEM 和 XCLARITY 是 Lenovo 的商标。

Intel 是 Intel Corporation 在美国和/或其他国家或地区的商标。

Linux 是 Linus Torvalds 的注册商标。

Microsoft、Windows、Windows Server、Windows PowerShell、Hyper-V、Internet Explorer 和 Active Directory 是 Microsoft 集团公司的注册商标。

Mozilla 和 Firefox 是 Sun Microsystems, Inc. 在美国和/或其他国家或地区的注册商标。

Nutanix 是 Nutanix, Inc. 在美国和/或其他国家或地区的商标和品牌。

Red Hat 是 Red Hat, Inc. 在美国和其他国家或地区的注册商标。

SUSE 是 SUSE IP Development Limited 或其子公司或附属公司的商标。

VMware vSphere 是 VMware 在美国和/或其他国家或地区的注册商标。

所有其他商标均是其各自所有者的财产。

# <span id="page-22-0"></span>**索引**

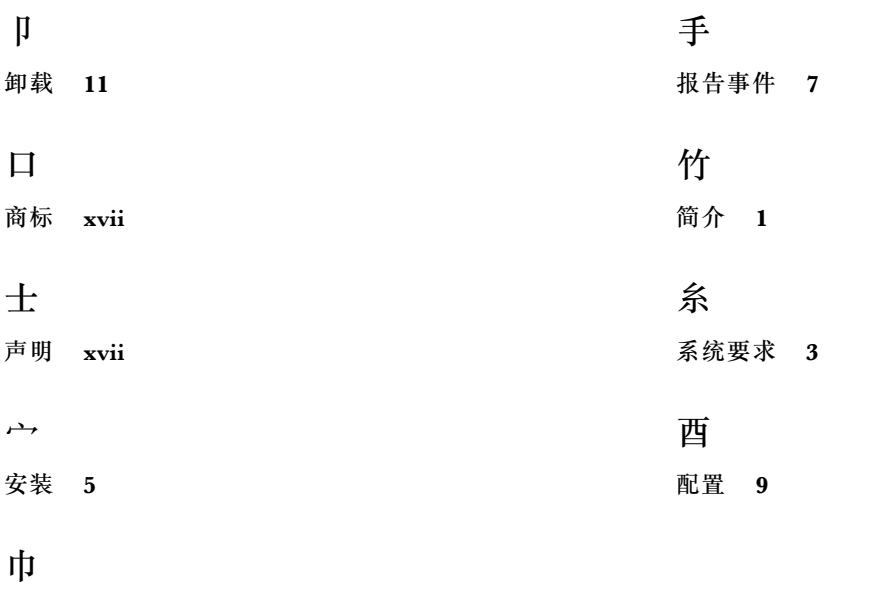

[常见问题解答 13](#page-16-0)

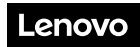

部件号: SP47A30098

Printed in China

(1P) P/N: SP47A30098

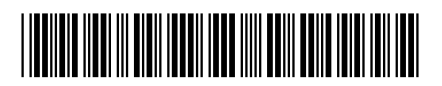